# **บันทึกการเล่าเรื่อง (story telling) ครั้งที่ 2 วันที่ 29 ธันวาคม 2565 กลุ่มงาน/งานบริหารและพัฒนาระบบ เรื่อง การสร้างแบบทดสอบด้วย Google Application**

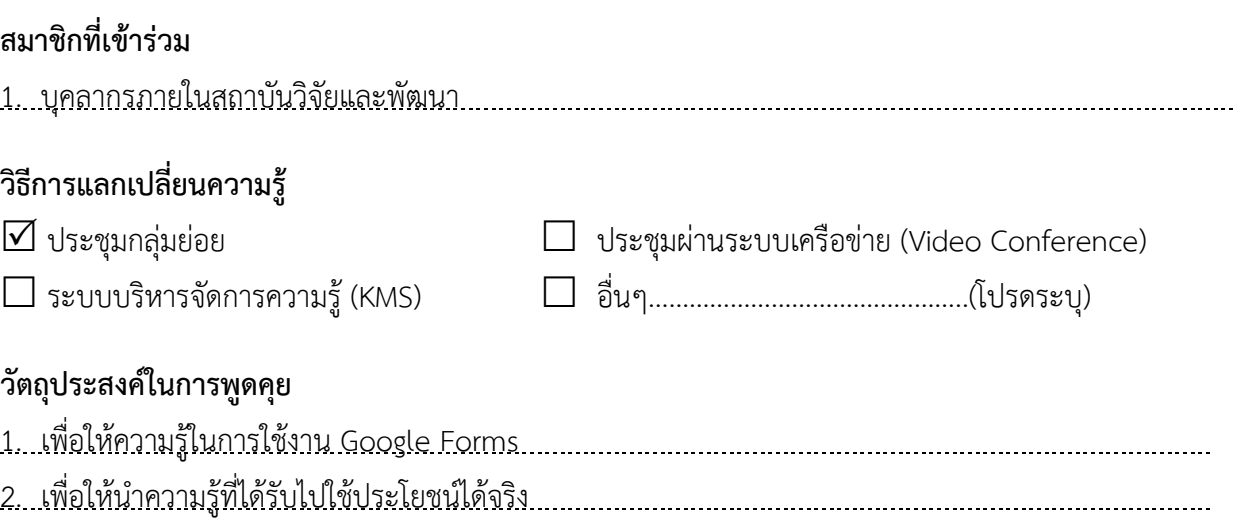

### **สรุปการเล่าเรื่อง**

สถาบันวิจัยและพัฒนา จัดอบรมความรู้ทางวิชาการอยู่สม่ าเสมอ และใช้รูปแบบการจัดอบรมแบบ ออนไลน์ มีวัตถุประสงค์เพื่อเพิ่มความสะดวกสบายให้กับผู้เข้าร่วมการอบรม ซึ่งจะมีการทดสอบความรู้ความเข้าใจของ ผู้เข้าร่วมการอบรม ทำให้มีความจำเป็นต้องปรับเปลี่ยนแบบทดสอบเป็นแบบออนไลน์ด้วยเช่นกันโดยใช้ Google Application เข้ามาช่วยสร้างแบบทดสอบดังกล่าว

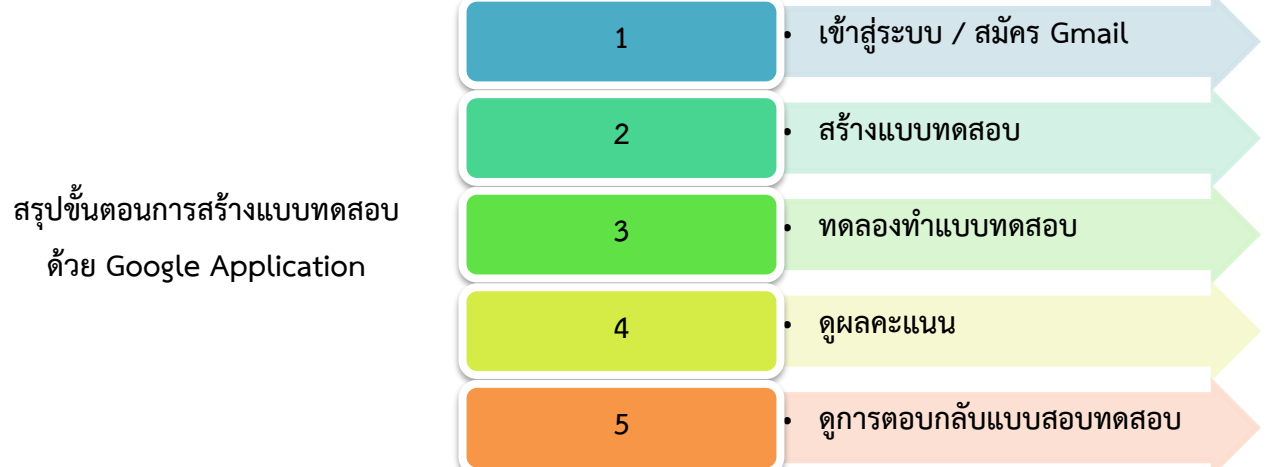

ลงชื่อเข้าใช้งาน Gmail หากไม่มี Gmail ให้เลือก " สร้างบัญชี" และเลือกสำหรับตัวเอง ดังภาพที่ 1

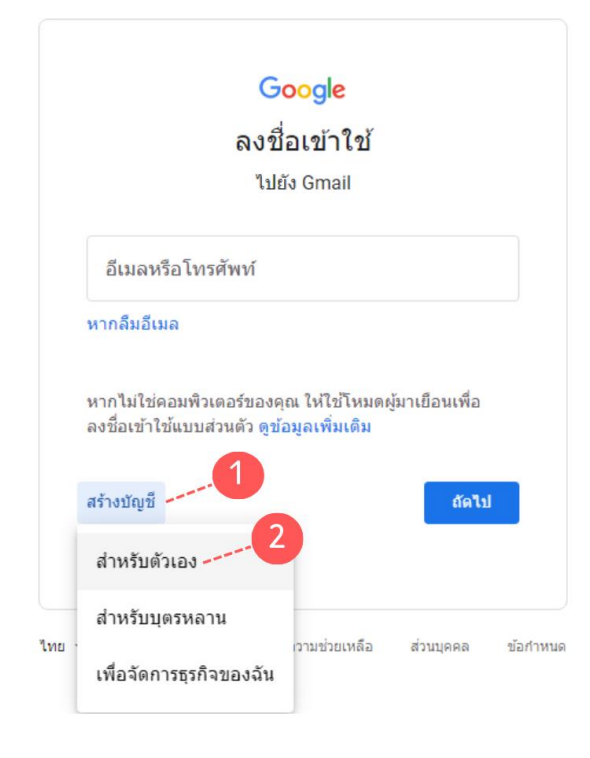

ภาพที่ 1

กรอกข้อมูล และตรวจสอบความถูกต้องเสร็จเรียบร้อยและกด "ถัดไป" ดังภาพที่ 2

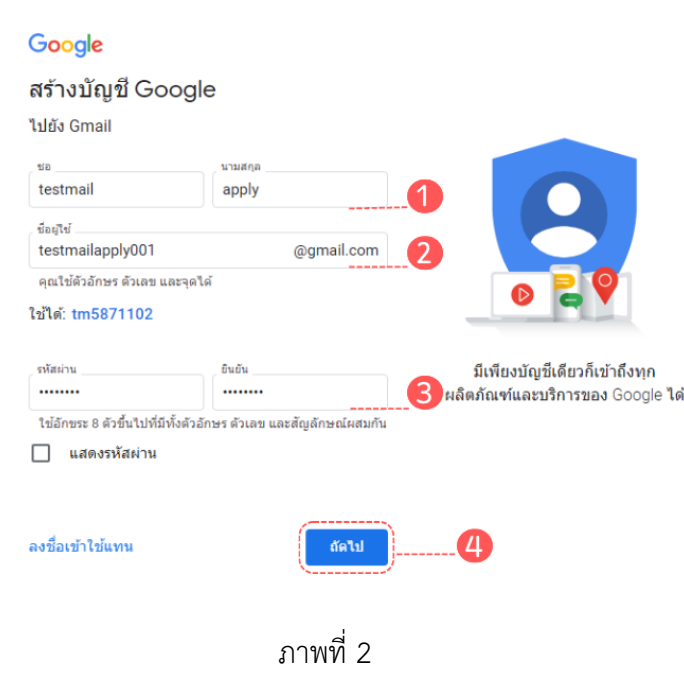

กรอกข้อมูลเพิ่มเติม และกด "ถัดไป" ดังภาพที่ 3

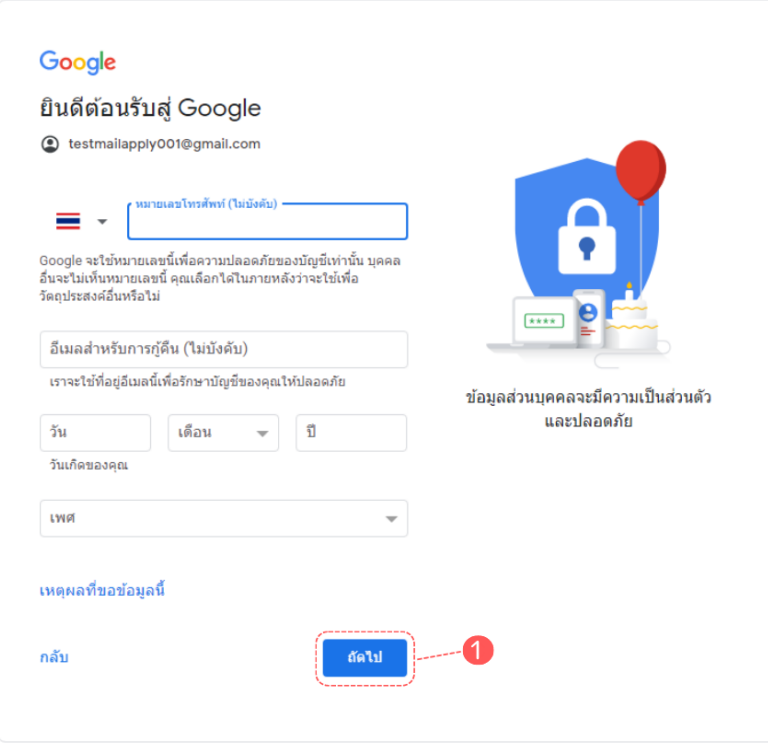

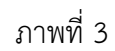

ี ยอมรับความเป็นส่วนตัว และข้อกำหนด เป็นอันเสร็จสิ้นในขั้นตอนการสมัคร Gmail ดังภาพที่ 4

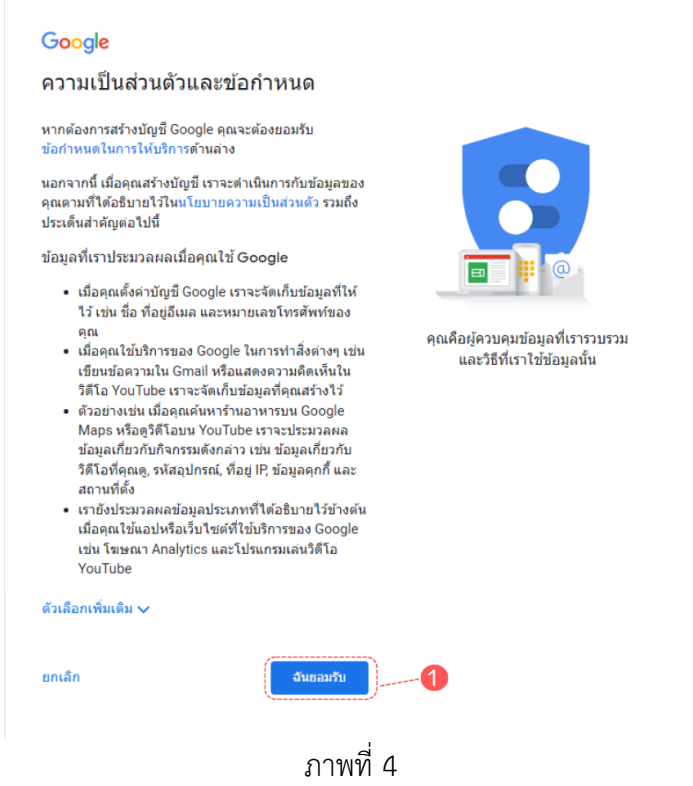

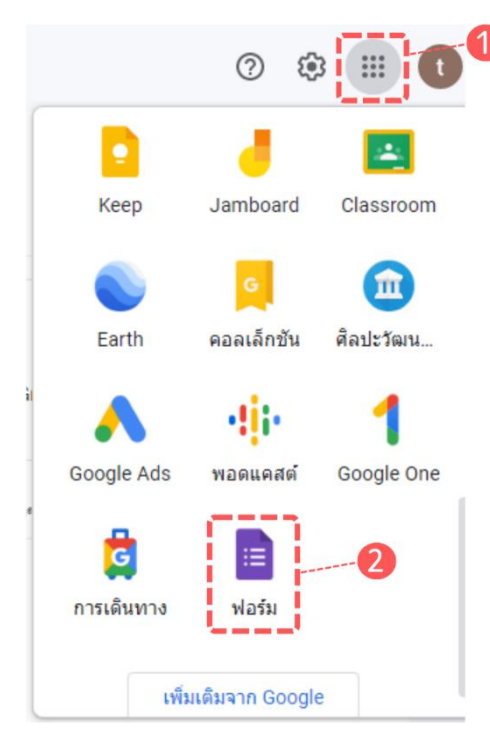

กดที่เมนู Google Apps เลือก "ฟอร์ม" ดังภาพที่ 5

จากนั้นจะเข้าสู่หน้าแรกของฟอร์ม ให้เลือก เมนู "ว่าง" ดังภาพที่ 6

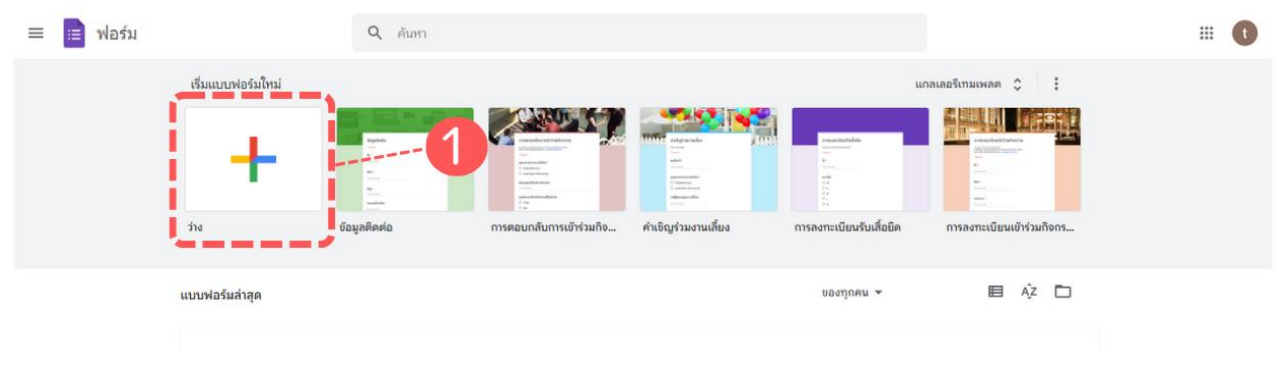

ภาพที่ 6

## เลือกเมนู "คำถาม" เพื่อสร้างแบบทดสอบ ดังภาพที่ 7

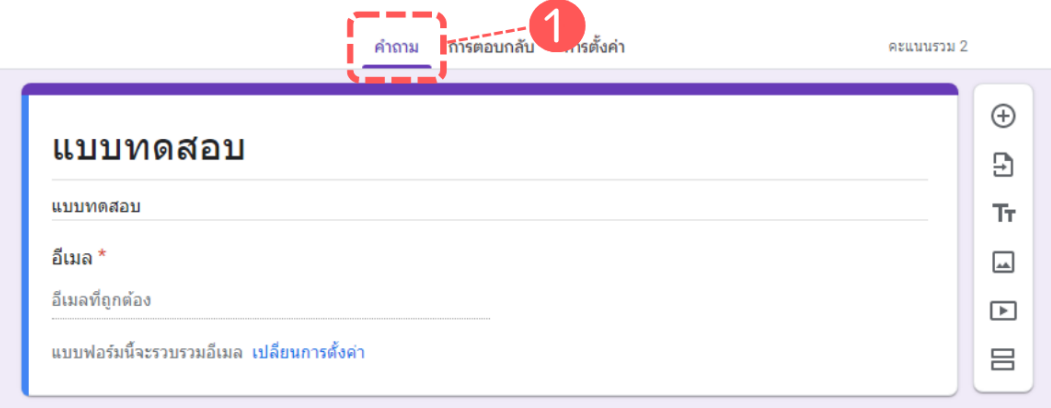

ภาพที่ 7

เลือกเมนู "การตั้งค่า" และเลือก "ทำเป็นแบบทดสอบ" ส่วนการเผยแพร่คะแนนเลือก "ทันทีหลังจากส่งคำตอบ" ดังภาพที่ 8

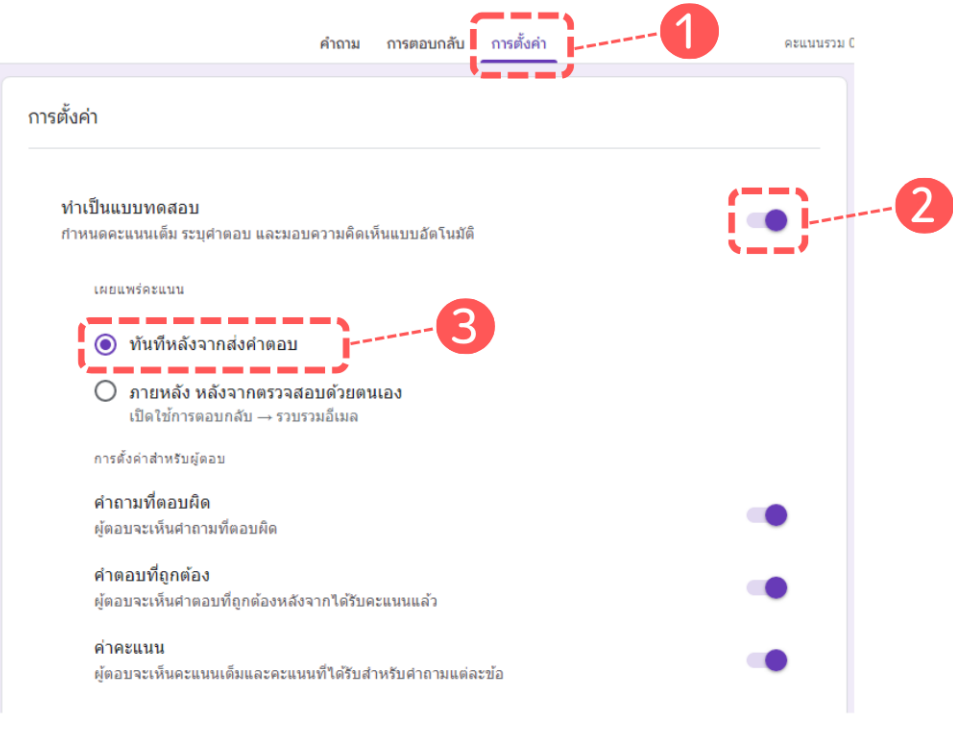

ภาพที่ 8

ี จากนั้นกลับมาที่เมนู "คำถาม" กำหนดคำถาม และตัวเลือก และกำหนดให้จำเป็นต้องตอบคำถามทุกต้อง โดยเลือกที่ "จำเป็น" ดังภาพที่ 9 และ 10

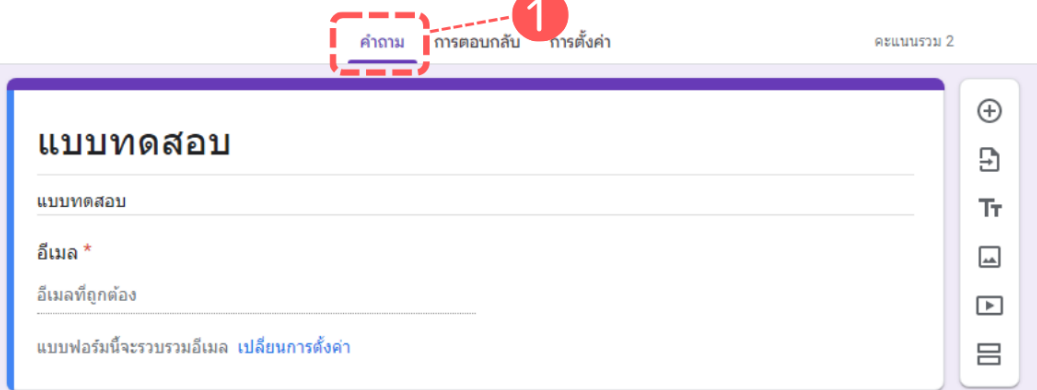

ภาพที่ 9

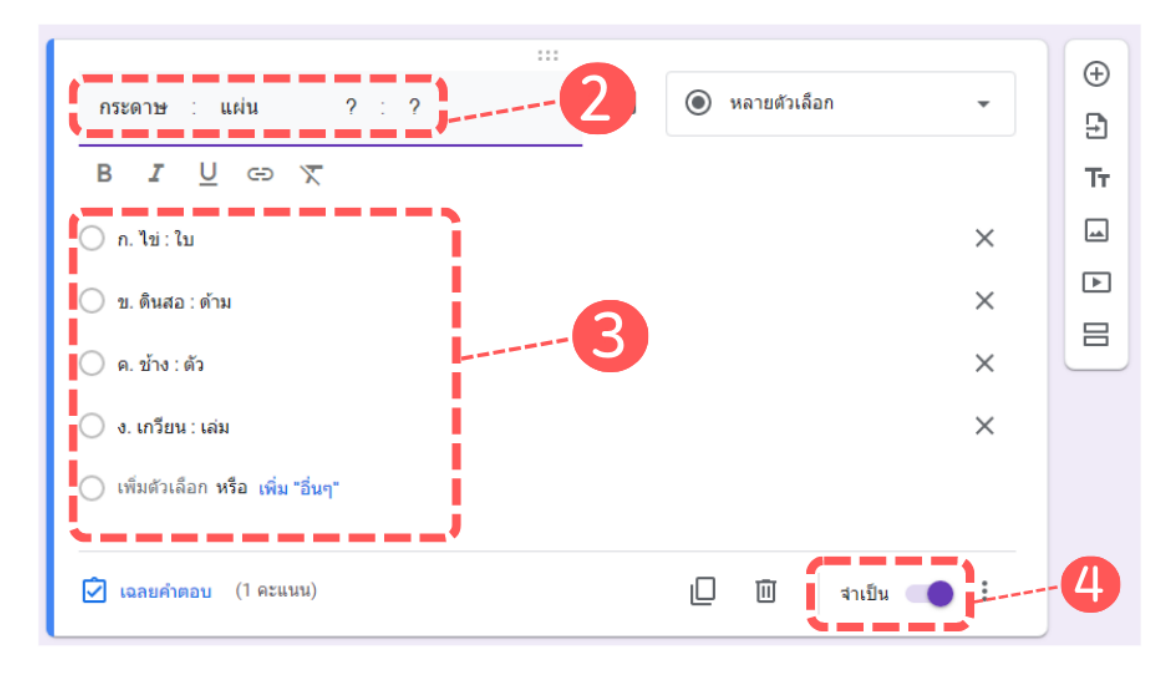

ภาพที่ 10

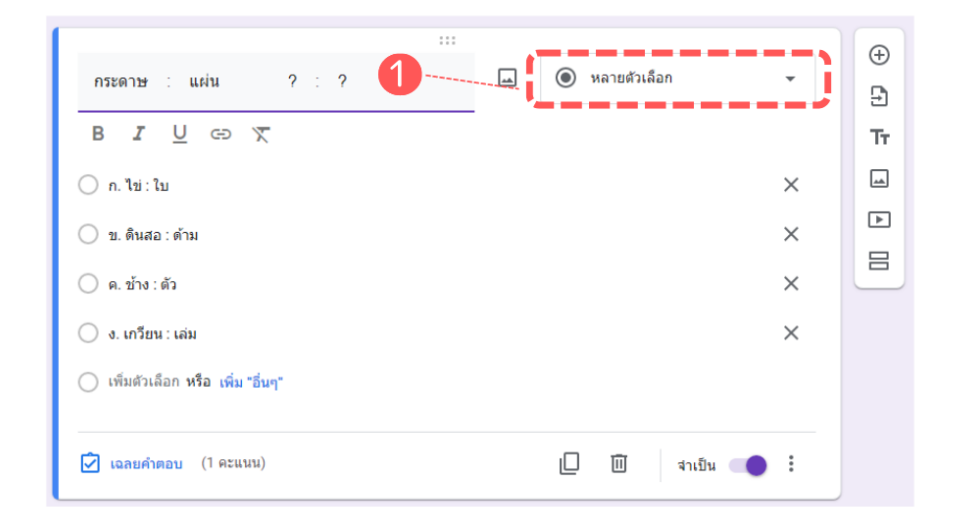

สามารถกำหนดรูปแบบของตัวเลือกได้ โดยจะกำหนดเป็น "หลายตัวเลือก" ดังภาพที่ 11

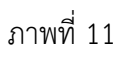

ในส่วนของการกำหนดคำตอบที่ถูกต้องหรือเฉลยของข้อนั้น ๆ ให้เลือก "เฉลยคำตอบ" ดังภาพที่ 12

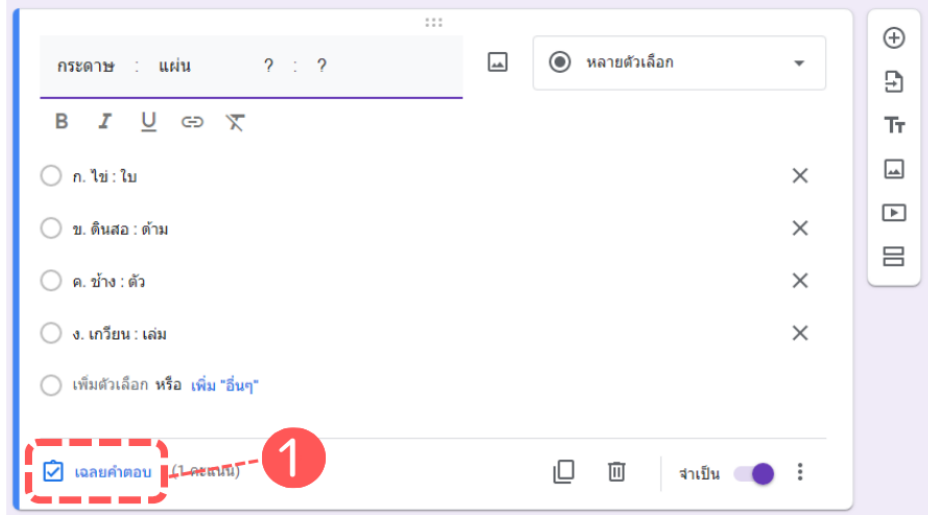

ภาพที่ 12

 $\overline{\mathbf{u}}$  $\hspace{.1cm} \oplus$ ☑ เลือกคำตอบที่ถูกต้อง:  $\Xi$  $2 : 2$  $\mathop{\text{Tr}}$ กระดาษ : แผ่น คะแนน  $\mathbf 1$  $\overline{\phantom{a}}$  $\bigcirc$  ก. ไข่ : ไบ  $\blacktriangleright$ ◯ ข. ดินสอ : ด้าม 吕 ค. ข้าง : ตัว  $\checkmark$  $\bullet$ ึง. เกวียน : เล่ม П เสร็จสิ้น

จากนั้นให้เลือกคำตอบที่ถูกต้อง เลือกคะแนนของข้อนั้น ๆ และกด "เสร็จสิ้น" ดังภาพที่ 12

ภาพที่ 13

จะได้ผลลัพธ์ ดังภาพที่ 14

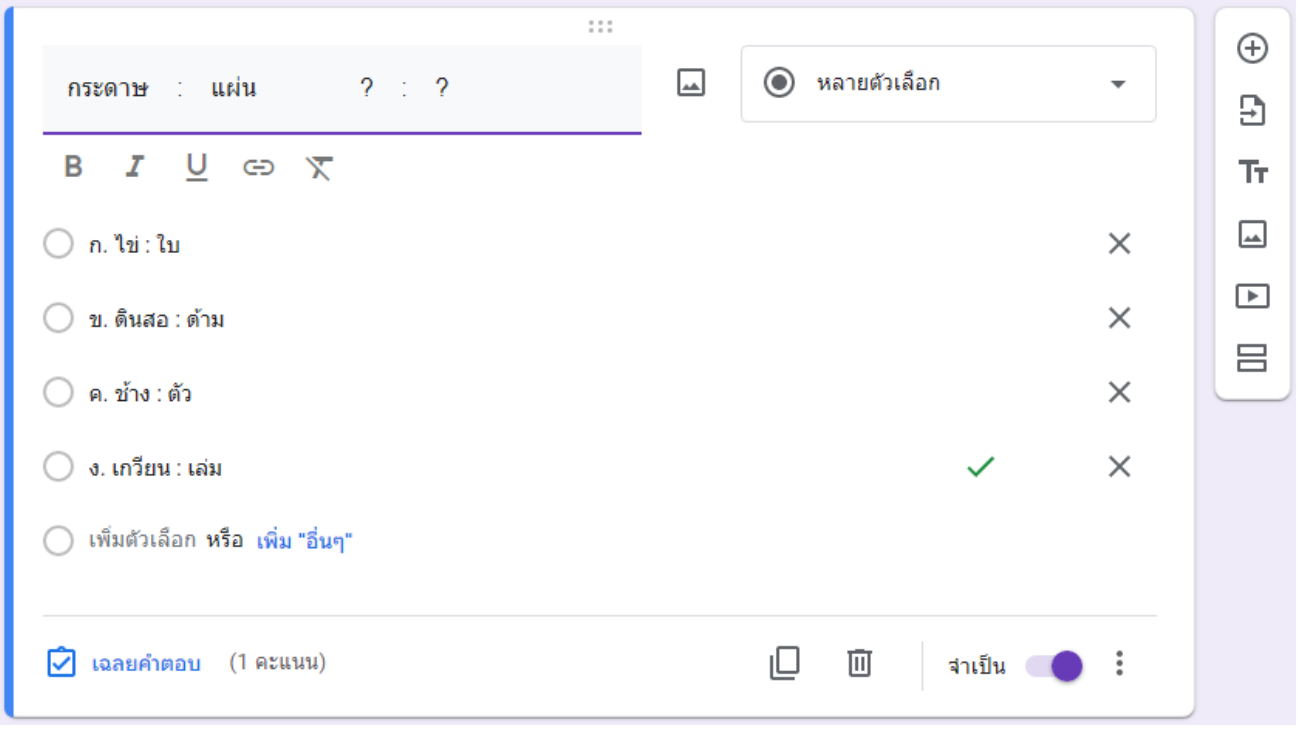

ภาพที่ 14

ถ้าหากต้องการเพิ่มคำถามข้อถัดไป ให้เลือกที่ "เพิ่มคำถาม" ดังภาพที่ 15

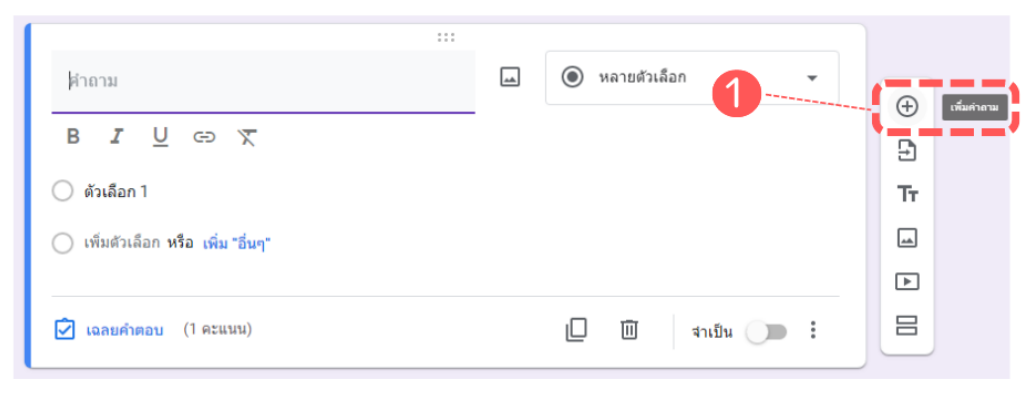

ภาพที่ 15

เมื่อกำหนดคำถาม และตัวเลือกเสร็จเรียบร้อยแล้วนั้น ให้เลือกที่เมนู "ส่ง" เพื่อทำการเผยแพร่ชุดแบบทดสอบที่ สร้างขึ้น ดังภาพที่ 16

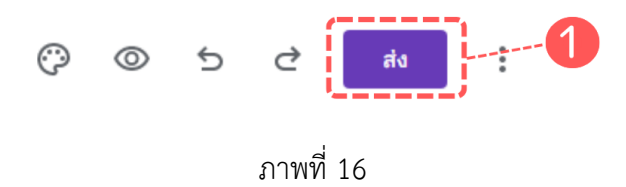

โดยสามารถเลือกส่งแบบฟอร์มได้ทั้งใน Email และลิงก์เชื่อมโยง ดังภาพที่ 17 และ 18

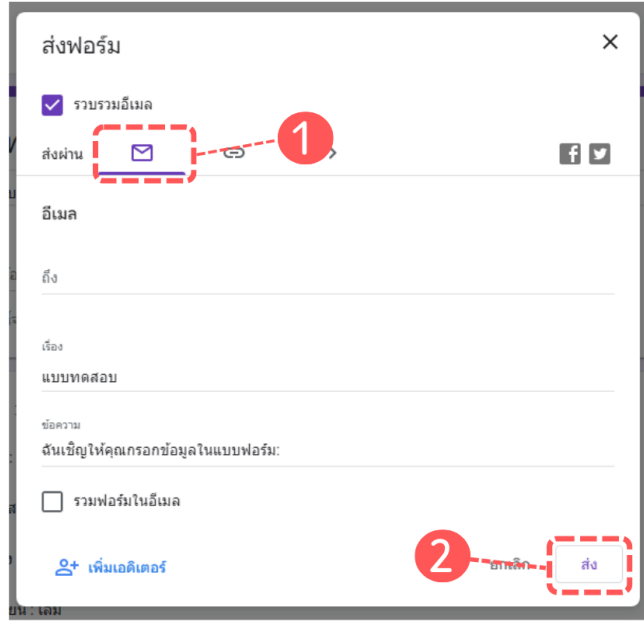

ภาพที่ 17

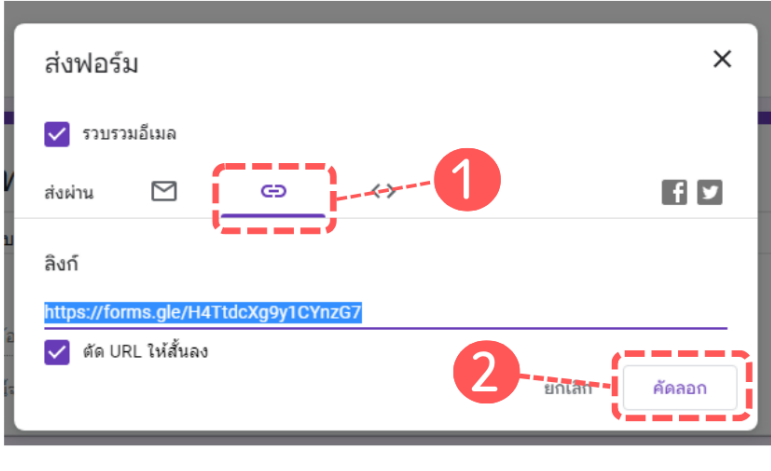

ภาพที่ 18

ในส่วนของผู้ที่ตอบคำถามนั้น เมื่อได้รับแบบฟอร์มการทำแบบทดสอบแล้ว จะปรากฏดังภาพที่ ให้ดำเนินการตอบ แบบทดสอบให้ครบทุกข้อ และพิจารณาทบทวนให้เรียบร้อย จากนั้นกดที่ "ส่ง" เป็นการยืนยันคำตอบ ดังภาพที่ 19

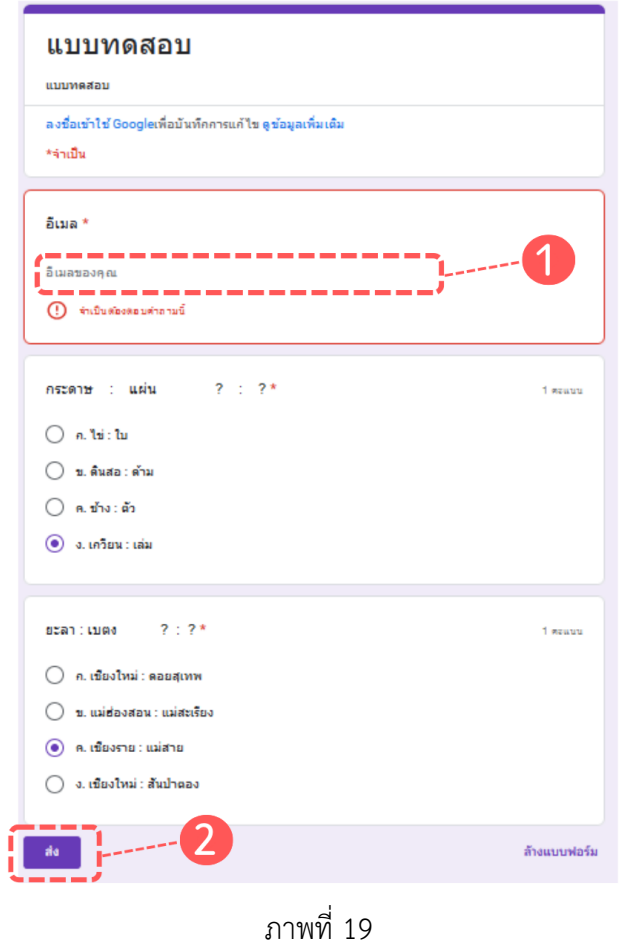

เมื่อทำการส่งแบบทดสอบแล้วนั้น จะสามารถดูผลคะแบบทดสอบได้เลยทันที โดยเลือก "ดูแนน" ดังภาพที่ 19

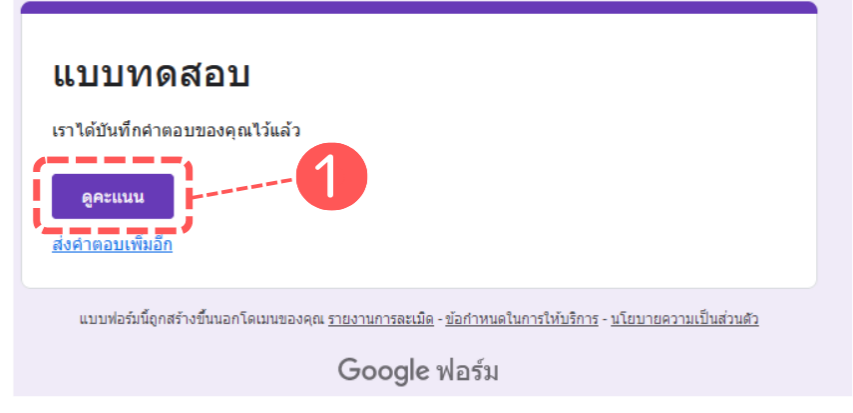

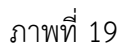

เมื่อเลือก "ดูแนน" จะปรากฏผลคะแนนรวมที่ด้านมุมบนขวามือ พร้อมเฉลยคำตอบที่ถูกต้องของแต่ละข้อคำถาม ดังภาพที่ 20

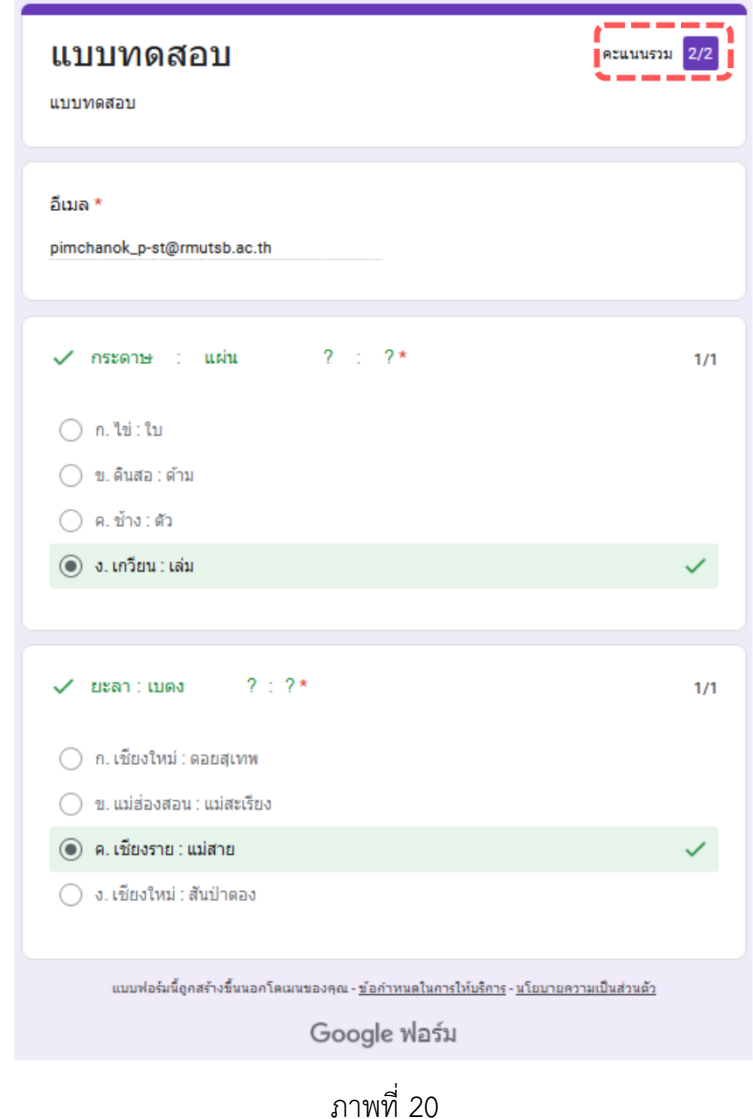

ในส่วนของผู้จัดทำแบบฟอร์มนั้น เมื่อมีผู้ใช้อื่นเข้ามาตอบแบบทดสอบจะแจ้งเตือน และสามารถดูข้อมูลคำตอบที่ผู้ใช้ อื่นตอบแบบทดสอบมาได้ โดยสามารถเรียกดูได้ทั้งสิ้น 3 แบบ คือ

- 1. ข้อมูลสรุป ซึ่งเป็นข้อมูลแบบเชิงลึก ดังภาพที่ 21
- 2. คำถาม เป็นการเลือกคำถามและคำตอบที่ผู้ใช้อื่นตอบเข้ามาในแต่ละข้อ ดังภาพที่ 22
- 3. แยกรายการ เป็นการเลือกดูคำตอบที่ผู้ใช้อื่นตอบเป็นรายบุคคล ดังภาพที่ 23

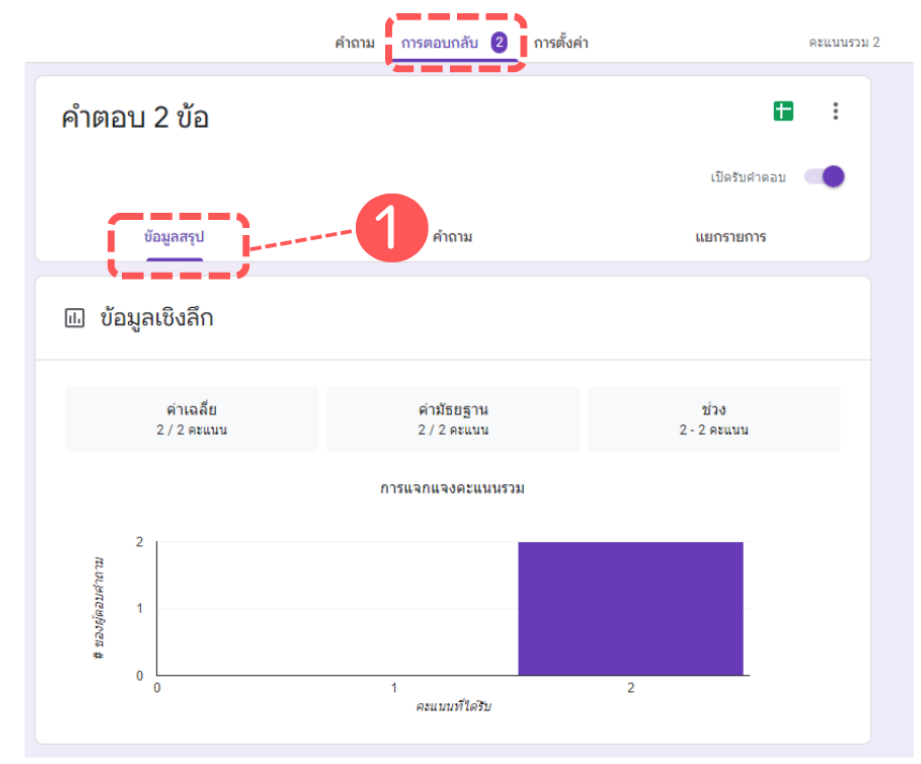

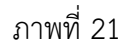

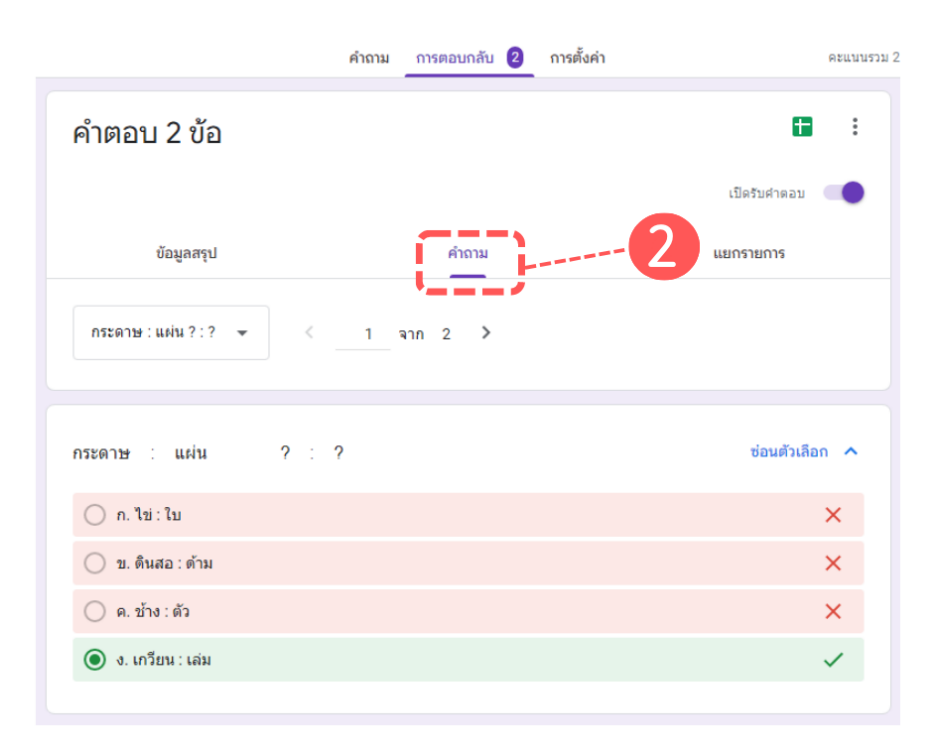

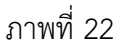

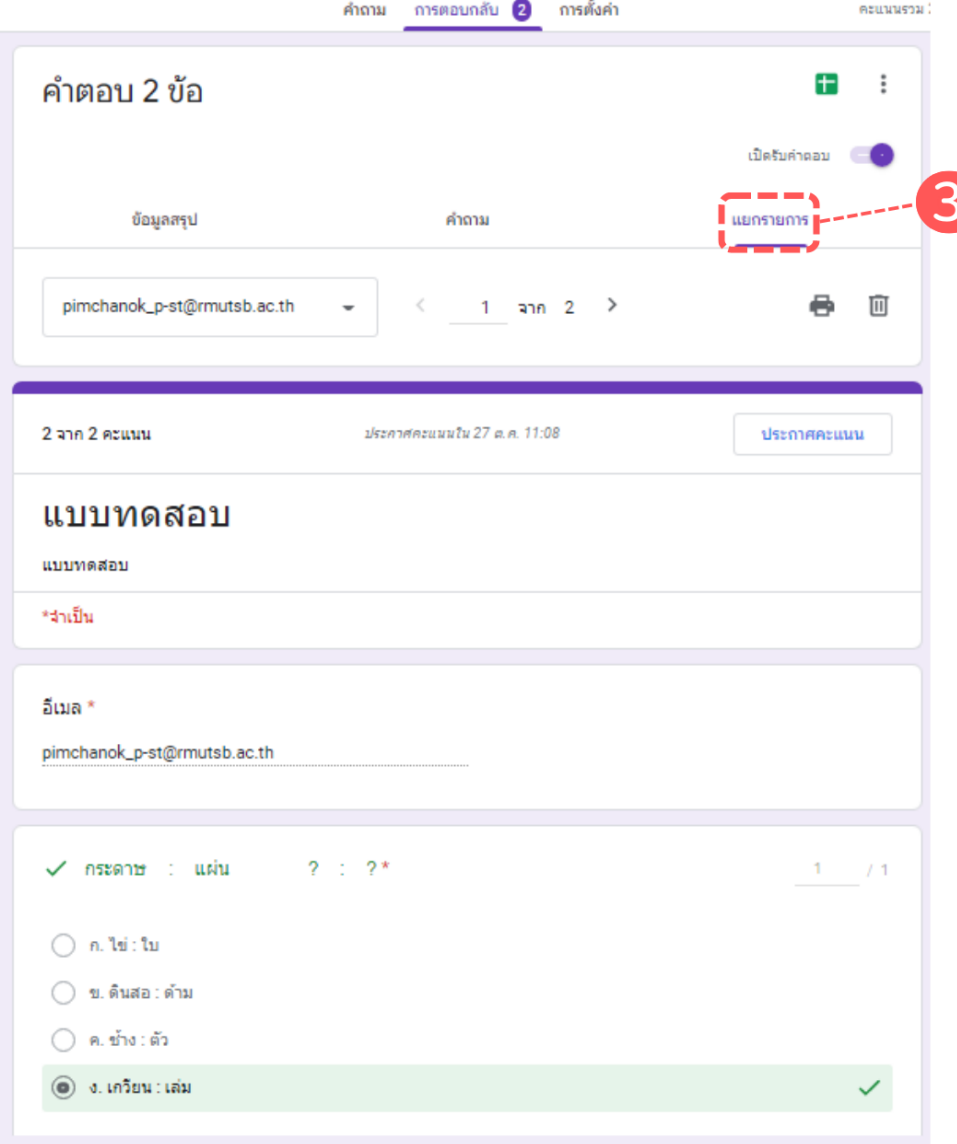

ภาพที่ 23

### **สรุปการด าเนินงาน**

การให้ความรู้เกี่ยวกับการสร้างแบบทดสอบด้วย Google Application ได้รับความสนใจจากผู้เข้าร่วม แลกเปลี่ยนเรียนรู้ เนื่องจากสามารถรองรับสถานการณ์ที่เปลี่ยนแปลงไปในปัจจุบันได้เป็นอย่างดี ในระหว่างให้ความรู้ผู้เข้าร่วมจึงให้ความสนใจในการรับรู้ขั้นตอนการดำเนินงานเป็นพิเศษ เพราะผู้เข้าร่วมเห็น ความส าคัญของการสร้างแบบทดสอบด้วย Google Application

#### **ภาพกิจกรรม (2-3 ภาพ)**

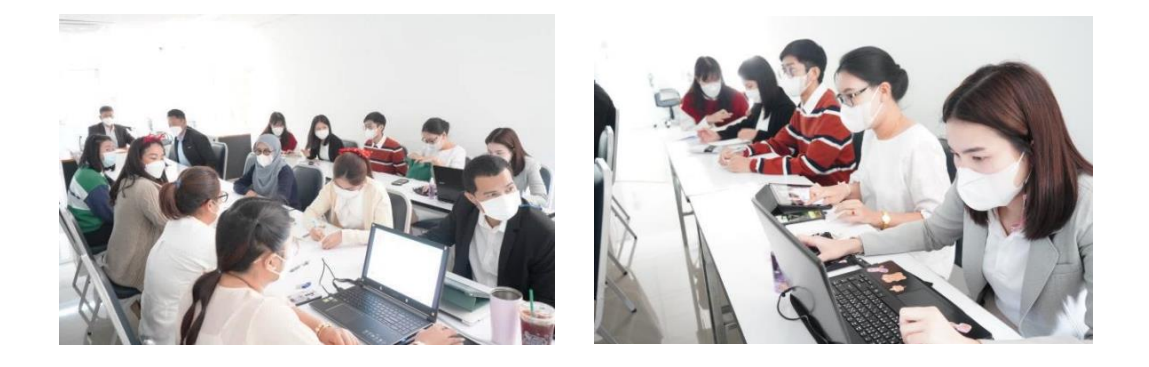

นางสาวพิมช์ชนก เพิงสงเคราะห์ ต าแหน่ง นักวิชาการคอมพิวเตอร์ ผู้รายงาน